### **TP-LINK®** The Reliable Choice

# **Quick** Installation Guide

LTE-Advanced Mobile WiFi MODEL NO. M7350

ERD

#### TP-LINK \_\_\_<br>The Reliable Choice

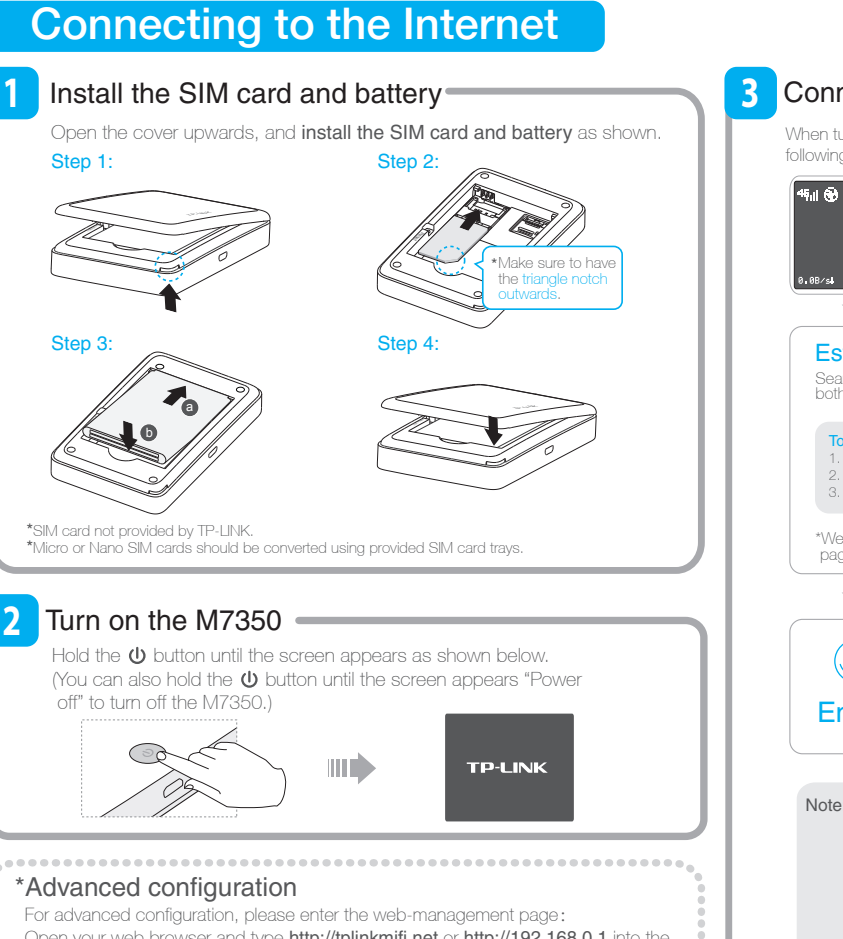

Open your web browser and type http://tplinkmifi.net or http://192.168.0.1 into the

address bar, then enter the default user name and password: admin, and click Login.

....................................

### FAQ(Frequently Asked Questions)

#### FAQ1. What should I do if I cannot log into the web-management page?

- Verify that your device is connecting to the M
- Verify that you entered the correct IP address **http://tplinkmifi.net** or **http://192.168.0.1.**<br>Verify that your device is obtaining an IP address automatically.

#### FAQ2. What should I do if I cannot access the Internet?

#### Tip1. Check the LAN connection

Open your web browser and type **http://tplinkmifi.net** or **http://192.168.0.1** in the address bar,<br>Check if you can log into the web-management page successfully. If not, please refer to FAQ 1 and retry.

#### Tip2. Check your ISP parameters

1. On your PC, log into the web-management page , choose "Advanced->Dial-up->Dial-up Settings" to verify the parameters are correct with your ISP. These parameters include APN, User name and Password.

2. If these settings are not correct, please click Create to create a new profile with the correct parameters, and then choose the new profile from the Profile List.

#### Tip3. Check the Mobile Data

. On your PC, log into the web-management page, choose "Advanced->Dial-up->Dial-up Settings to verify that Mobile Data is on.

7106504844 REV1.0.0

IEV1.0.0 106504844

#### **3** Connecting to the Internet  $=$

When turned on, the M7350 will boot for a while. You will then see one of the following messages. Please follow the corresponding instructions.

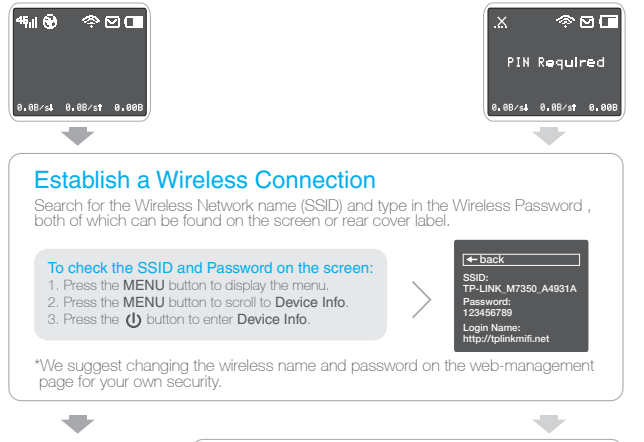

Enter the PIN Code  $(\mathring{\mathcal{C}})$ 1. Open your web browser and type http://tplinkmifi.net or **http://192.168.0.1** in the address bar, then enter the<br>default user name and password: **admin**, and click **Login**.  $\triangleleft$ Enjoy! 2. Enter the correct PIN code according to your ISP, and click Apply. Note: 1. If "No Service" appears on your screen, please verify the following and repeat step 3. Verify that your SIM card is an LTE , WCDMA or GSM SIM card. Verify that your SIM card is in your ISP's service area.

- Verify that your SIM card has sufficient credit.
- 2. If "No SIM Card" appears on your screen, please turn off the M7350 and repeat steps  $\boxed{1} \sim \boxed{3}$

#### 2. If the Mobile Data is off, enable it to access the Internet

#### Tip4. Check the Data Roaming

- ase confirm on the screen if you are in roaming service. If roaming, the **R** icon will appear on the screen.
- Note: You can also enable the **Data Roaming** on the screen. 2. On your PC, log into the web-management page, choose "Advanced->Dial-up->Dial-up Settings", and then enable the **Data Roaming**.

#### Tip5. Check the Data Limit

- 1. On your PC, log into the web-management page, choose "Advanced->Data Settings" to verify if the Total Used has exceeded the Total Allowance.
- 2. If it is, click Correct and set Total Used to zero. You can also turn off the Data Limit to access the Internet again

#### FAQ3. What should I do if my Internet speed is slow?

- Tip1. The 4G network may be in poor condition. Press the **MENU** button to scroll to **Network Mode**, press the  $\bigcirc$  button and try another mode.
- Tip2. The 2.4G WiFi network may be interfered. Recommend using the 5G WiFi network if your devices support it. Press the **MENU** button to scroll to **WiFi 2.4G/5G**, press the button and choose the 5G WiFi band.

### Charging Your M7350

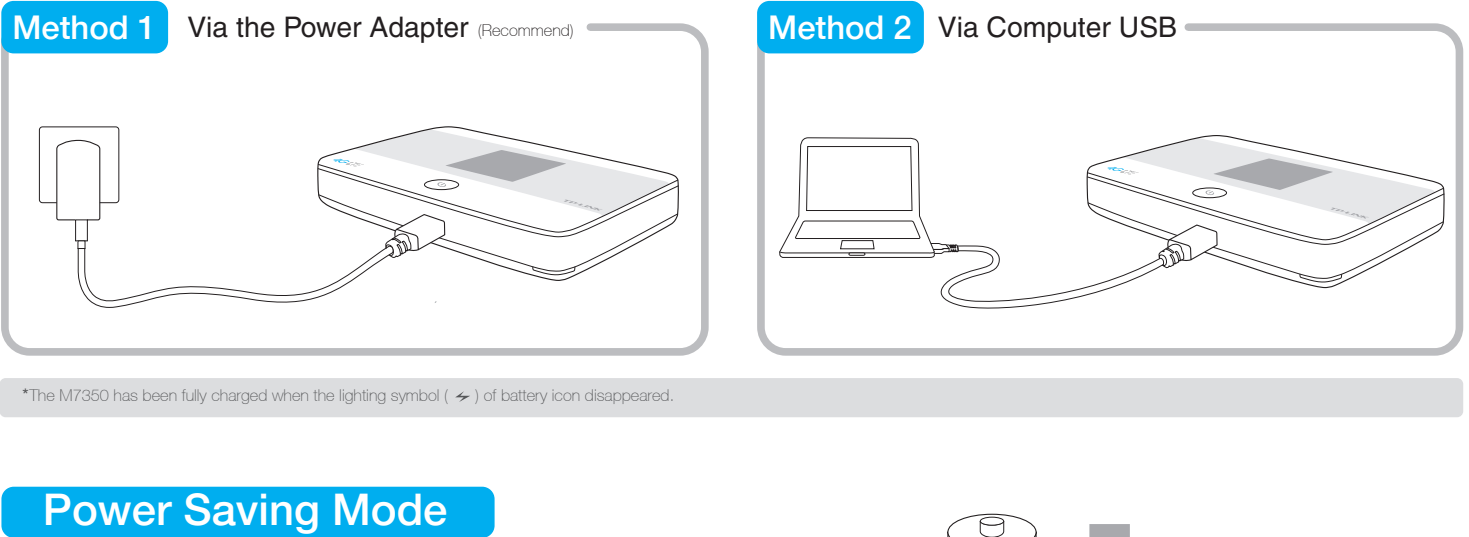

For power saving, you may encounter the two situations below:

1. The screen will turn off automatically after 15 seconds.

2. The WiFi connection will turn off automatically if no WiFi devices connect to the M7350 for 15 minutes.

You can simply tap the  $\Phi$  button or MENU button to recover.

Please refer to the User Guide to modify the Wi-Fi Auto-disable Time setting.

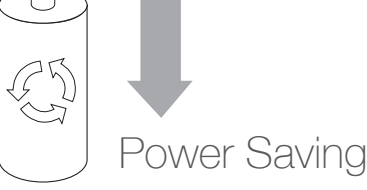

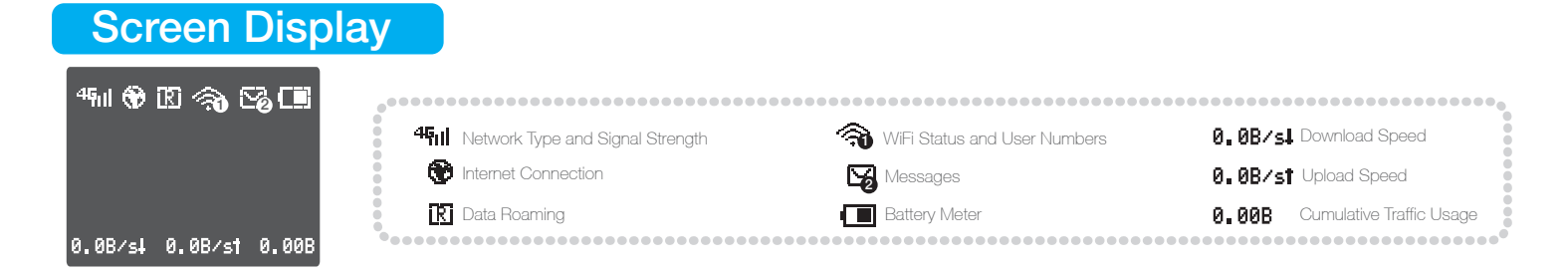

### Restoring to Factory Defaults Settings

Method 2 Press and hold the **Reset** button for about 5 seconds until the screen appears "**Reboot**". Method 1 On your PC, log into the web-management page, go to "**Advanced->Device->Factory Defaults**", and click **Restore** .

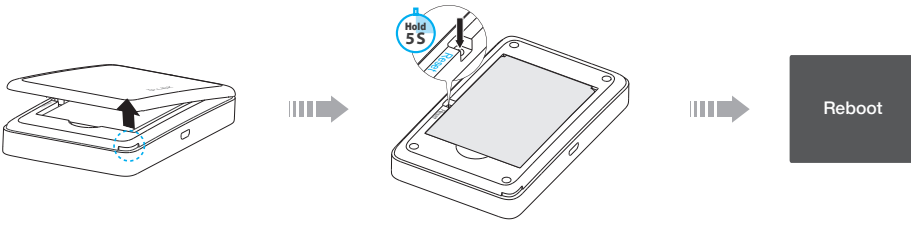

\*Once the M7350 is restored, all the current configurations will be lost and you may need to reconfigure it.

## Important Safety Information

- 
- Do not attempt to disassemble or modify the device.
- Do not use damaged power adapter or USB cables to charge the device.
- Do not use any chargers other than those recommended. Do not use the device where wireless devices are not allowed.
- 
- \* Please follow the above instructions when operating the device. We cannot guarantee that no accidents or damage will take place due to improper use of the device. Please use with care and operate at your own risk.

### For More Information

. Keep the device away from water, fire, humidity or hot environments. Keep to the state of the state of the state of the state of the state of the state of the state of the state of the state of the state of the state of

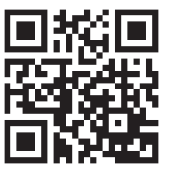